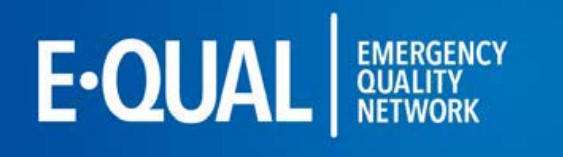

## **Table of Contents**

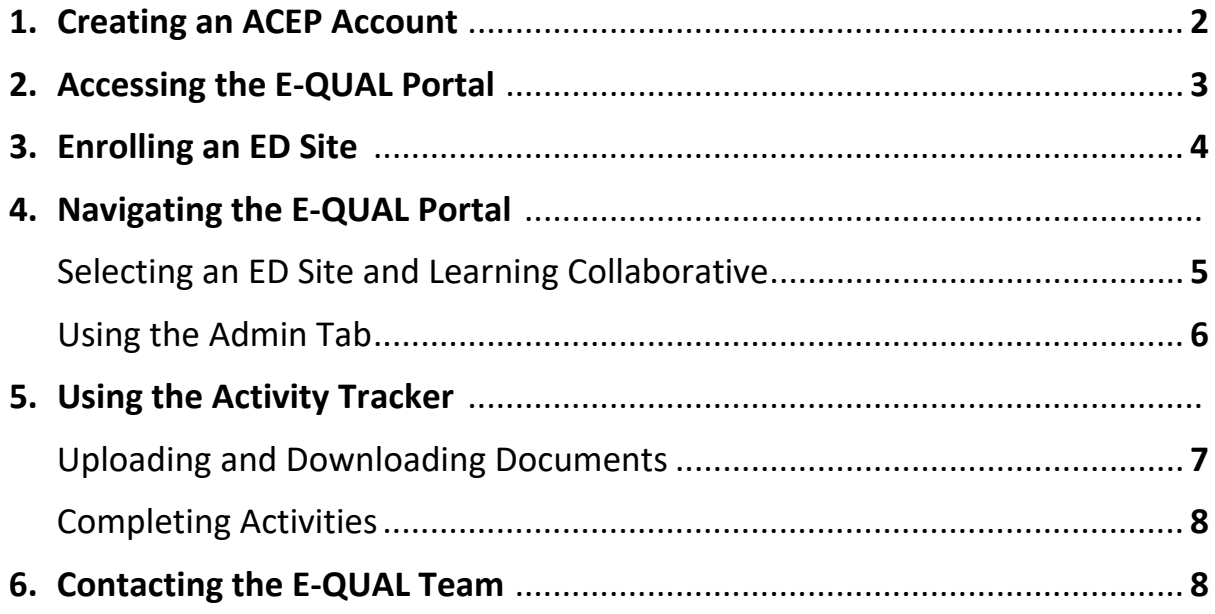

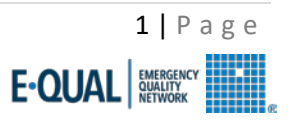

## **1. Creating an ACEP Account**

If you already have an account, please move to **Section 2: Accessing the E-QUAL Portal**.

If you already enrolled, please move to **Section 4: Navigating the E-QUAL Portal.**

*The numbered arrows on each screenshot correspond with the step number in each section/sub-section*

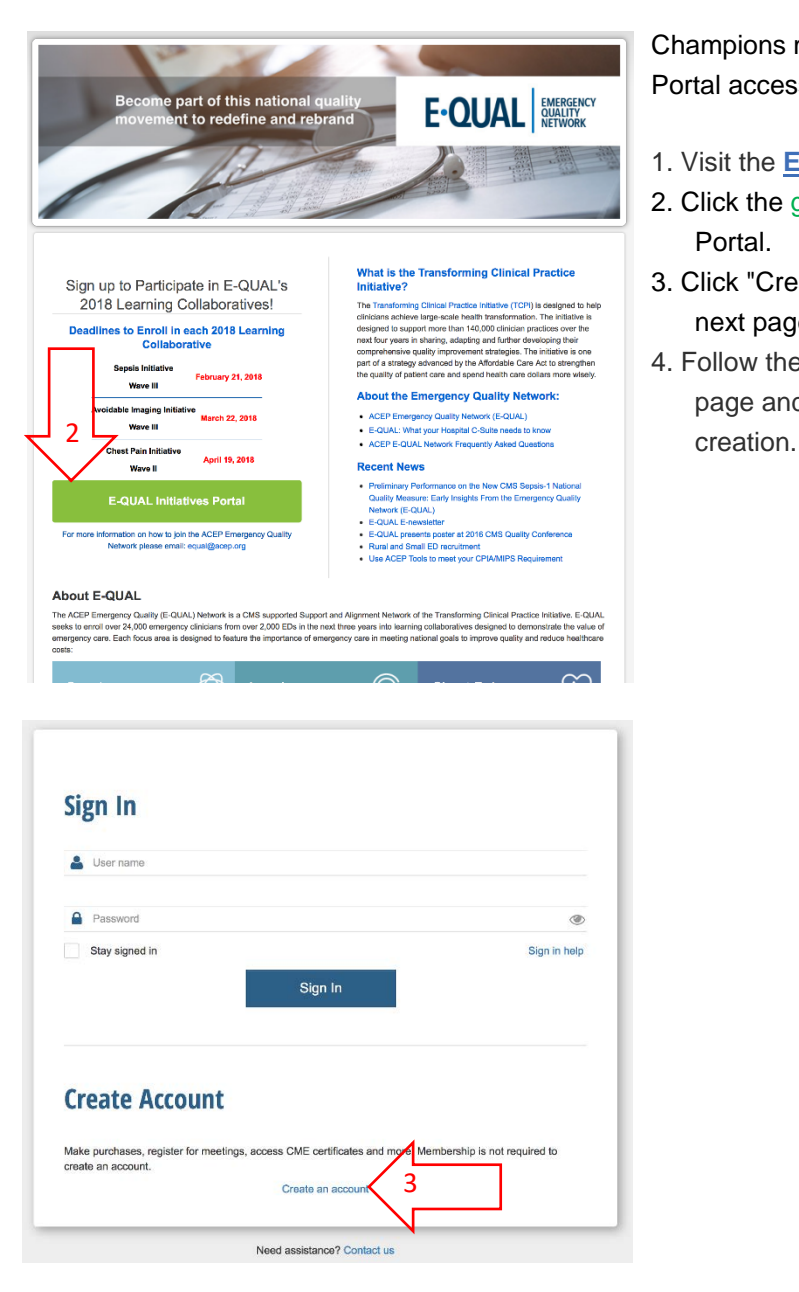

Champions must have an ACEP account to gain Portal access.

- 1. Visit the **E-QUAL [Homepage](http://email.acep.org/c/4/?T=NjEzMDk3MDg%3AMDItYjE3MzE5LTQyODY0OTEyNTc5NzRkYjM4MTUyN2RiN2Y1NzVjZjJl%3AZHNoYXJtYUBhY2VwLm9yZw%3AY29udGFjdC03NjA2NWQ3YzBkNTFlNzExODE1MDBhODQ5ZWM2MTI4Yi0xZmEwODRkOWJhOTc0MmRmYTdlNjdiMzNlMjA3MDQ3Mw%3AZmFsc2U%3AMQ%3AQ3JlYXRl%3AaHR0cHM6Ly93d3cuYWNlcC5vcmcvZXF1YWwvP19jbGRlZT1aSE5vWVhKdFlVQmhZMlZ3TG05eVp3JTNkJTNkJnJlY2lwaWVudGlkPWNvbnRhY3QtNzYwNjVkN2MwZDUxZTcxMTgxNTAwYTg0OWVjNjEyOGItMWZhMDg0ZDliYTk3NDJkZmE3ZTY3YjMzZTIwNzA0NzMmZXNpZD1lODEwMjA2NS0wNWNhLWU3MTEtODE1MC0wYTg0OWVjNjEyOGI&K=WNRqqxvX2BYzJ52GVYVGEA)**.
- 2. Click the green button titled E-QUAL Initiatives Portal.
- 3. Click "Create an Account" at the bottom of the next page.
- 4. Follow the instructions on the account creation page and complete your ACEP account

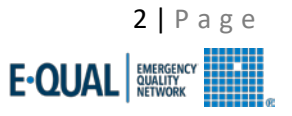

# **2. Accessing the E-QUAL Portal**

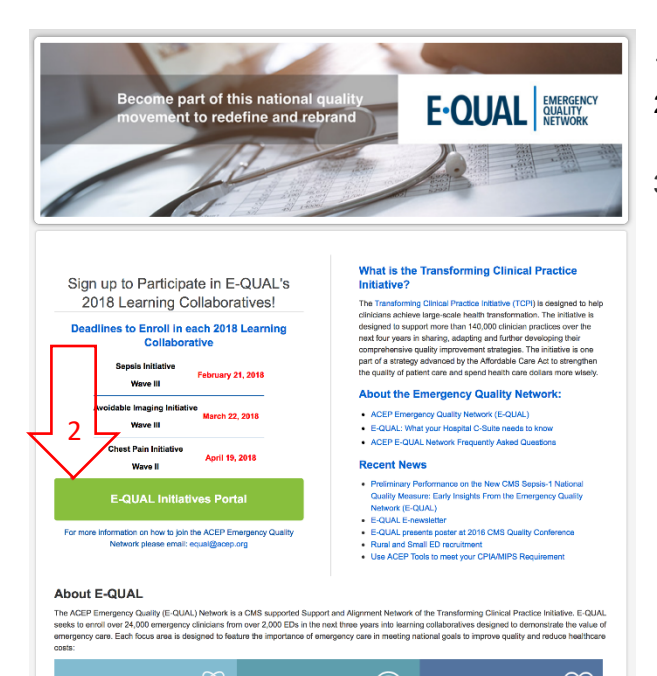

- 1. Visit the **E-QUAL [Homepage](http://email.acep.org/c/4/?T=NjEzMDk3MDg%3AMDItYjE3MzE5LTQyODY0OTEyNTc5NzRkYjM4MTUyN2RiN2Y1NzVjZjJl%3AZHNoYXJtYUBhY2VwLm9yZw%3AY29udGFjdC03NjA2NWQ3YzBkNTFlNzExODE1MDBhODQ5ZWM2MTI4Yi0xZmEwODRkOWJhOTc0MmRmYTdlNjdiMzNlMjA3MDQ3Mw%3AZmFsc2U%3AMA%3AQWNjZXNz%3AaHR0cHM6Ly93d3cuYWNlcC5vcmcvZXF1YWwvP19jbGRlZT1aSE5vWVhKdFlVQmhZMlZ3TG05eVp3JTNkJTNkJnJlY2lwaWVudGlkPWNvbnRhY3QtNzYwNjVkN2MwZDUxZTcxMTgxNTAwYTg0OWVjNjEyOGItMWZhMDg0ZDliYTk3NDJkZmE3ZTY3YjMzZTIwNzA0NzMmZXNpZD1lODEwMjA2NS0wNWNhLWU3MTEtODE1MC0wYTg0OWVjNjEyOGI&K=WRMiWOsSap6W-0WYK2Gq5g)**.
- 2. Click the green button titled E-QUAL Initiatives Portal.
- 3. Use your ACEP login credentials to sign-in. Click "Continue" on the next page.

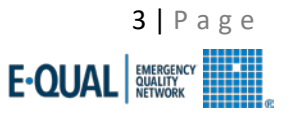

# **3. Enrolling an ED Site**

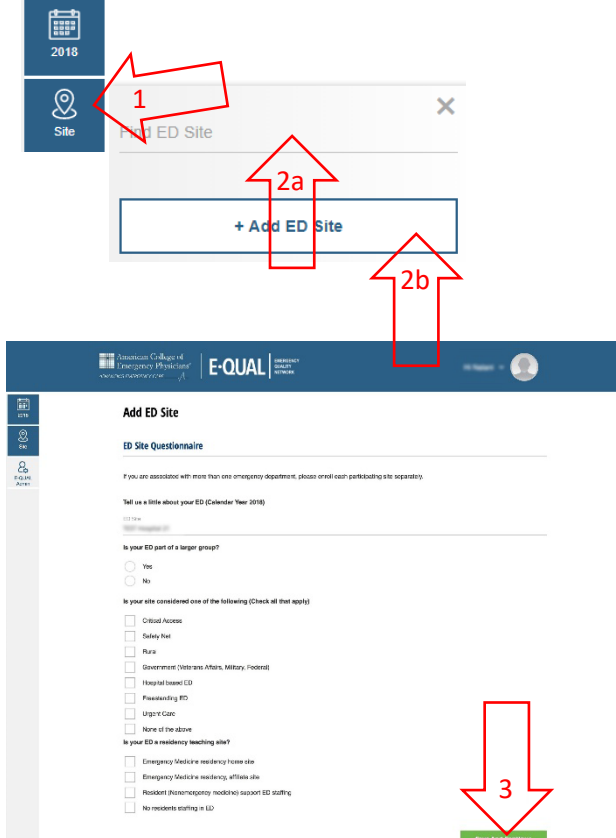

#### 2018 Learning Collaboratives

Please select which of the 2018 E-QUAL lear<br>collaborative. (Check all that apply) vou are interested in enrolling your ED into. You can participate in more than on

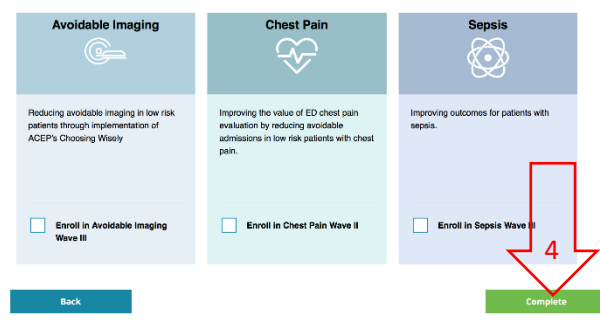

Champions for new ED sites will have to enter ED site details through the portal before gaining full access to each collaboratives' activities.

- 1. Click the "Site" tab on the left panel.
- 2. Select your Site
	- a. Search for you ED site name in the search bar, Select, and skip to step 4.
	- b. If not found, hit the "Add ED Site"
- 3. Fill out the survey and submit.
- 4. Select the collaborative(s) your site would like to join and hit the "Complete" button.
- 5. Your site(s) is now enrolled in E-QUAL for 2018!
- 6. Your site will be notified when you can begin completing your Portal Activities.

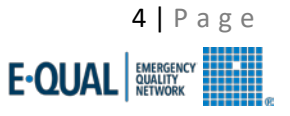

## **4. Navigating the E-QUAL Portal**

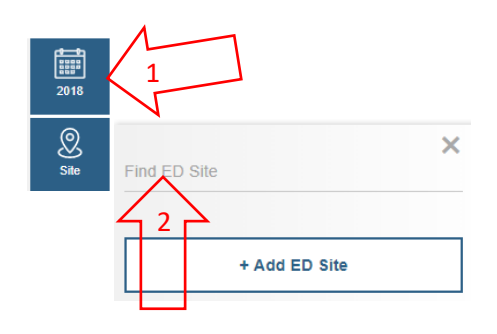

### **Selecting an ED site**

- 1. Click on the "Year" tab on the left panel, and select 2018.
- 2. Click the "Site" tab on the left panel, and search for your ED site in the field provided.
- 3. Select your site.

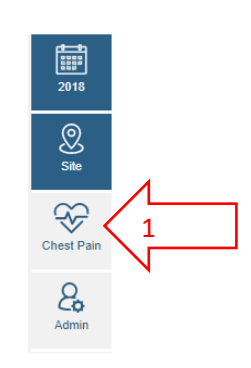

#### **Activity Tracker**

Use the E-QUAL portal to track and complete activities for the Wave II Chest Pain Initiative Activities are aligned with E-QUAL educational offerings but can be completed at any time durning the learning collaborative

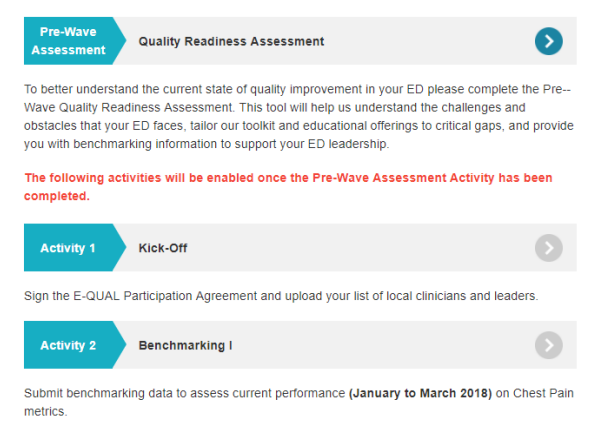

## **Selecting a Learning Collaborative**

Once an ED site is selected the left panel will expand to show a tab for each Learning Collaborative enrolled in plus an Admin Portal tab.

- 1. Click on a "Learning Collaborative" tab on the left panel to access the Activity Tracker (NOTE: specific to each collaborative).
- 2. You should now see your site's Activity Tracker (pictured in the screenshot to the left, bottom).
- 3. Your ED's participation throughout the collaborative will be tracked here.

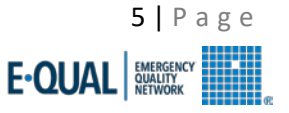

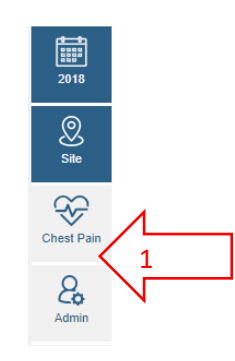

#### **Admin Portal**

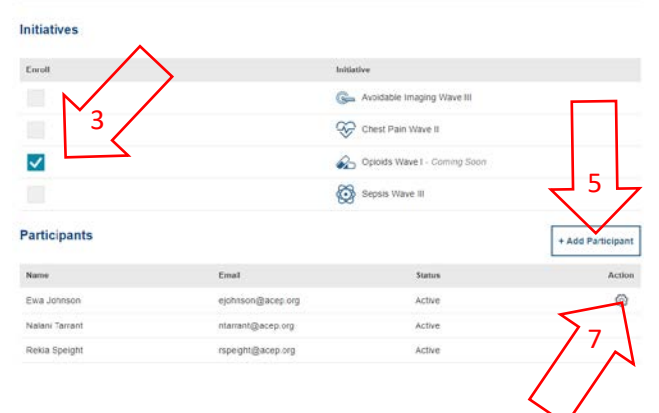

## **Using the Admin Portal Tab**

Through the Admin Portal, a site Champion will be able to invite or remove other site points-ofcontact. We recommend 1-3 contacts per site.

- 1. From the Activity Tracker, select the "Admin Portal" tab on the left panel below the collaborative tabs.
- 2. The *Initiatives* and *Participants* boxes should now be visible (pictured left, bottom).
- 3. The *Initiatives* box depicts in which collaborative(s) an ED site is enrolled.
- 4. The *Participants* box shows Name and Email for all points-of-contact.
- 5. Click the "Add Participant" button and fill out the required information to add additional pointsof-contact.
- 6. Invited contacts will receive an e-mail and accept the invitation before having access to the portal. Their status will change from *Invitation Pending* to *Active.*
- 7. Hovering the mouse pointer over the Action Spiral reveals an option to remove points-ofcontact, regardless of Status.

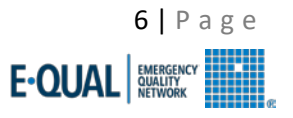

## **5. Using the Activity Tracker**

#### **Kick-Off**

Begin your E-QUAL Avoidable Imaging Quality Improvement Project by ensuring your ED is committed to joining this national quality improvement learning collaborative. Activity 1 requires the completion of 4 tasks designed to set your ED Avoidable Imaging quality improvement efforts on the right path:

#### Download and Sign E-QUAL Participation Agreement

**E-QUAL Participation Agreement**  $D<sub>0</sub>$ ninad Docun

Sign with Full Name

#### Assemble Clinician List of both participating Clinicians and Leaders

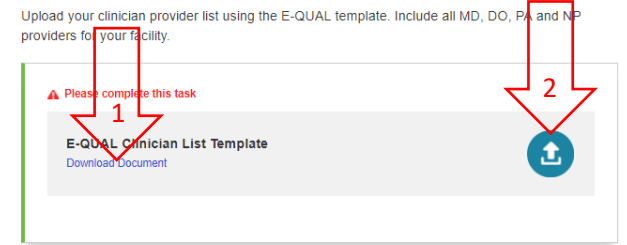

### **Uploading Documents**

Some Activities ask for site-specific documents to be uploaded. *All necessary information regarding the file type and contents are on the upload bar.* Note some uploads are necessary for Activity completion, and other are only necessary for certain MIPS IA. Please check the IA CrossMap for questions regarding file uploads and the associated IA.

1. Some uploads require the use of a specified template. **Make sure to download this file first (NOTE: all data must be entered exactly as described).**

2. To upload the file, click on the "Upload" link and select the appropriate file from your file explorer.

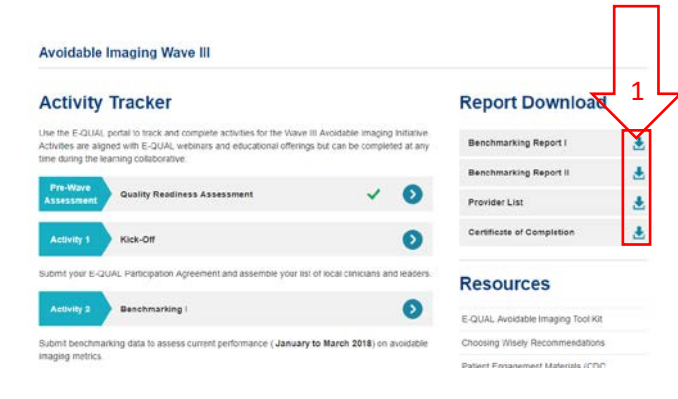

### **Downloading Documents**

At several intervals throughout the collaborative, the E-QUAL Team will provide site-specific files to download. All file downloads will be available from a site's Activity Tracker page, on the right panel (pictured).

- 1. Click the desired download and the file will download directly to the specified "Downloads" folder on your hard drive.
- 2. Downloads include, Benchmarking I & II reports, Certificate of Completion, and monthly Progress Reports.
- 3. The E-QUAL team will inform site Champions when downloads are available.

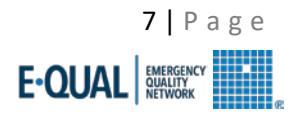

### **Activity Tracker**

Use the E-QUAL portal to track and complete activities for the Wave III Avoidabl Imaging Initiative. Activities are aligned with E-QUAL webinars and educational offerings but can b comr leted at any 1 time during the learning collaborative.

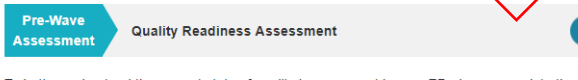

To better understand the current state of quality improvement in your ED please complete the Pre-Wave Quality Readiness Assessment. This tool will help us understand the challenges and obstacles that your ED faces, tailor our toolkit and educational offerings to critical gaps, and provide you with benchmarking information to support your ED leadership.

The following activities will be enabled once the Pre-Wave Assessment Activity has been completed.

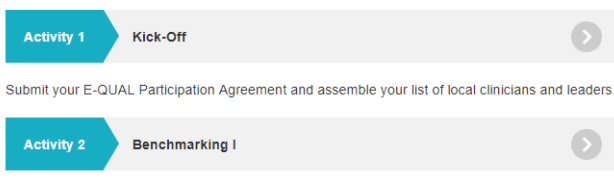

Submit benchmarking data to assess current performance (January to March 2018) on avoidable imaging metrics.

#### **Activity Tracker** Use the E-QUAL portal to track and complete activities for the Wave III Avoidabl Activities are aligned with E-QUAL webinars and educational offerings but can be time during the learning collaborative Pre-Wave **Quality Readiness Assessment Assessment** Activity 1 Kick-Off Submit your F-QUAL Participation Agreement and assemble your list of local clinicians and leaders

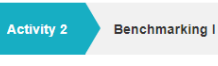

Submit benchmarking data to assess current performance (January to March 2018) on avoidable imaging metrics.

## **Completing Activities**

1. Complete the *Pre-Wave Assessment*.

2. Once complete, a green checkmark will appear on the Activity Tracker and all Activities will open.

3. Proceed to complete the remaining Activities at a rate of 1 per month.

4. We will provide updates and reminder mailings, monthly, to keep all ED sites on track to complete all Activities by the end of the collaborative.

# **6. Contacting the E-QUAL Team**

If you have any questions or need assistance with any of the steps in this guide, please reach out to the E-QUAL here: **[equal@acep.org](mailto:equal@acep.org)**. We will make sure to reply within 72 business hours.

2

Initiative

51

ted at any

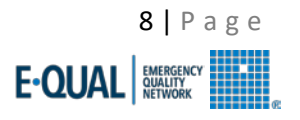